# **Nowe funkcje w programie Symfonia Faktura w wersji 2012**

**Spis treści:**

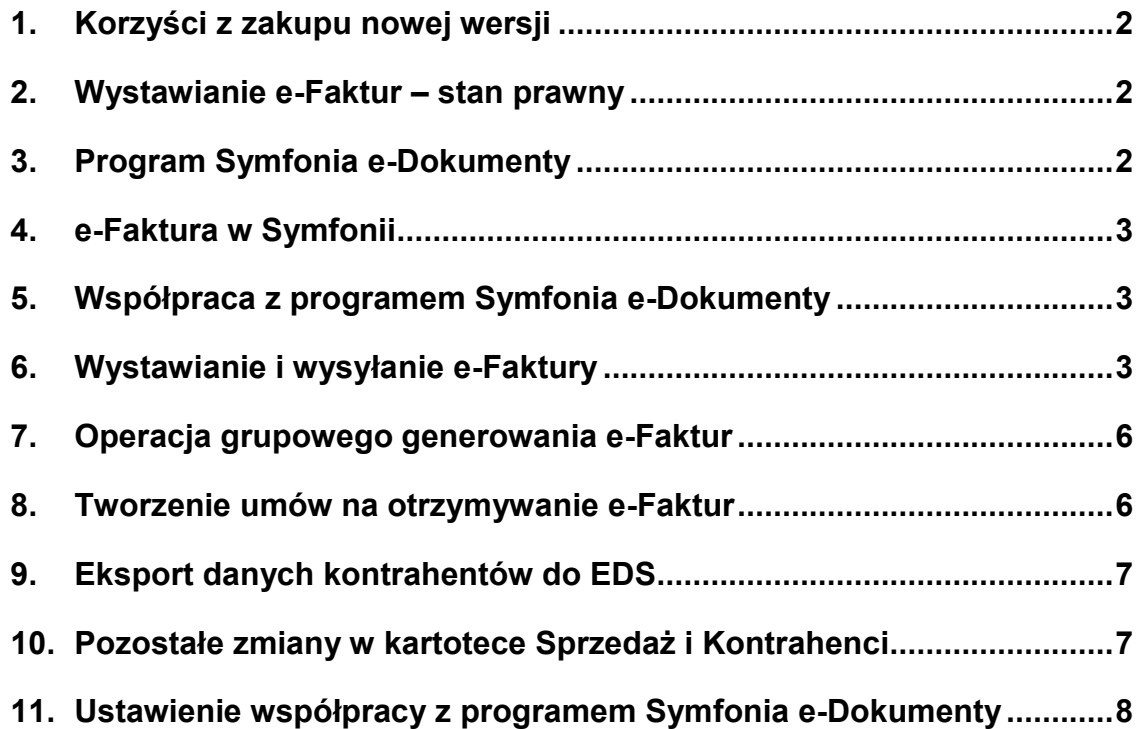

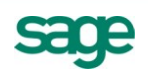

## **Korzyści z zakupu nowej wersji**

- 1. Obniżenie kosztów związanych z fakturowaniem i archiwizacją dokumentów poprzez:
	- a. wystawianie i wysyłkę faktur elektronicznych, co pozwala na ograniczenie kosztów papieru, wydruku, wysyłki, archiwizacji dokumentów papierowych.
		- b. przechowywanie faktur elektronicznych w systemie z możliwością łatwego ich odszukania i podejrzenia treści faktury bez konieczności drukowania.
- 2. Oszczędność czasu pracy działu księgowości, dzięki:
	- a. łatwemu odszukiwaniu faktur elektronicznych w systemie oraz podejrzenia treści faktury już w programie finansowo-księgowym
	- b. możliwości importu faktury elektronicznej do programu finansowo-księgowego.
- 3. Szybkie dostarczenie faktury do kontrahenta dzięki wysyłce pocztą elektroniczną
- 4. Zapewnienie współpracy z programem ACT!

## **Wystawianie e-Faktur – stan prawny**

Stan prawny obowiązujący do 31.12.2010 pozwalał przedsiębiorcy, który był wystawcą faktury, na przesłanie faktury do nabywcy towaru lub usługi na dwa sposoby:

- Przesłanie faktury za pomocą poczty czy dostarczenie osobiście. Dotyczy to tradycyjnej postaci dokumentu w formie papierowej.
- Przesłanie faktury w formie elektronicznej. Taki rodzaj faktury musiał być opatrzony bezpiecznym podpisem elektronicznym, weryfikowanym za pomocą kwalifikowanego certyfikatu, lub przesłany poprzez system wymiany danych elektronicznych (EDI) zgodnie z umową w sprawie europejskiego modelu wymiany danych elektronicznych.

Najwyższy Sąd Administracyjny w wyroku z 20 maja 2010 r., sygn. akt I FSK 1444/09, wskazał na dodatkową, poza drogą pocztową, możliwość przesyłania faktur wystawionych w formie papierowej. Uzasadnienie wyroku mówi, że dopuszczalne jest przesłanie kontrahentowi faktury pocztą elektroniczną, np. jako załącznik do e-maila, pod warunkiem, że zarówno wystawca faktury jak i jej nabywca wydrukują taką fakturę i będą ją przechowywać w formie papierowej.

Polskie prawodawstwo dotyczące przesyłania faktur w formie elektronicznej było o wiele bardziej restrykcyjne niż przewiduje Dyrektywa Rady 2010/45/UE z 13 lipca 2010 r., zmieniająca Dyrektywę 2006/112/WE w sprawie wspólnego systemu podatku od wartości dodanej w odniesieniu do przepisów dotyczących fakturowania. Zgodnie z definicją zawartą we wspomnianej dyrektywie, fakturą elektroniczną jest nie tylko faktura opatrzona bezpiecznym podpisem elektronicznym, weryfikowanym za pomocą ważnego kwalifikowanego certyfikatu, lub przesłana poprzez wymianę danych elektronicznych (EDI), lecz każda faktura wystawiona i otrzymana w dowolnym formacie elektronicznym który zapewnia autentyczność pochodzenia faktury, integralność jej treści oraz czytelność.

Polski ustawodawca ma obowiązek implementacji wymienionej dyrektywy do krajowego systemu prawnego do 31 grudnia 2012 r.

Minister Finansów dostosowując przepisy do prawa unijnego w rozporządzeniu MF z dnia 17.12.2010 w sprawie wystawiania faktur w formie elektronicznej, zasad ich przechowywania oraz trybu udostępniania organowi podatkowemu lub organowi kontroli skarbowej proponuje zasadę, zgodnie z którą faktury mogą być przesyłane przez podatnika w formie elektronicznej w dowolnym formacie elektronicznym pod warunkiem uprzedniej akceptacji tego sposobu przesyłania faktur przez odbiorcę faktury. Dodatkowym warunkiem przesyłania faktur w formie elektronicznej jest konieczność zapewnienia autentyczności ich pochodzenia i integralności treści faktury, co wynika wprost z dyrektywy.

#### **UWAGA** Rozporządzenie weszło w życie dnia 01.01.2011.

## **Program Symfonia e-Dokumenty**

Symfonia e-Dokumenty jest elastycznym narzędziem służącym do zarządzania i archiwizacji faktur elektronicznych będących w obiegu przedsiębiorstwa.

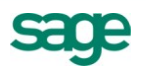

Pierwszą z głównych funkcji zarządzania, którą oferuje program, jest możliwość elektronicznego wysłania i przechowywania faktur elektronicznych zgodnie z Rozporządzeniem Ministra Finansów z dnia 17.12.2010 w sprawie wystawiania faktur w formie elektronicznej, zasad ich przechowywania oraz trybu udostępniania organowi podatkowemu lub organowi kontroli skarbowej.

Funkcjonalność e-Dokumentów pozwala również na bezpieczny obrót fakturami poprzez zastosowanie elektronicznej pieczęci firmy lub podpisu kwalifikowanego. Dzięki temu przedsiębiorca może być pewien tożsamości kontrahenta oraz treści dokumentu, który otrzyma.

Aplikacja oferuje także użytkownikowi wsparcie prawne w procesie akceptacji tego sposobu przesyłania faktur, zwanej przez ustawodawcę "akceptacją" dzięki zawartym w systemie wzorom umów handlowych. Program pozwala również importować otrzymane faktury elektroniczne do innych programów z linii Symfonia, znacznie skracając proces wprowadzania dokumentów zakupu do ewidencji księgowej. Dodatkowo dokumenty przechowywane w systemie są automatycznie archiwizowane, co pozwala na łatwe ich odszukanie oraz zmniejszenie czasu dotarcia do informacji źródłowej.

## **e-Faktura w Symfonii**

Faktura elektroniczna wystawiana w programach linii Symfonia jest plikiem w formacie PDF zawierającym dodatkowo wbudowany/osadzony zestaw danych w formacie XML opisujących ten dokument i pozwalających np. na automatyczne zaimportowanie danych z takiej faktury do ewidencji zakupu, podpisanym podpisem kwalifikowanym użytkownika lub e-pieczęcią firmy. Taka faktura może zostać automatycznie wysłana z programu Symfonia e-Dokumenty na adres e-mail wskazany przez odbiorcę tej faktury. Jeżeli w konfiguracji klienta poczty elektronicznej zostanie ustawione automatyczne potwierdzanie otrzymania każdej wysłanej wiadomości, to takie potwierdzenie może zostać zaimportowane do Symfonia e-Dokumenty jako załącznik do e-Faktury.

## **Współpraca z programem Symfonia e-Dokumenty**

Dotychczas program Faktura zapewniał możliwość wystawiania faktur w tradycyjnej formie papierowej. Obecnie, w ślad za nowelizacją stanu prawnego, dodano narzędzia umożliwiające wystawianie faktur w postaci elektronicznej (zgodnie z odpowiednim rozporządzeniem) mające moc prawną oraz zarządzanie fakturami, przechowywanie, podpisywanie i wysyłanie dzięki współpracy z programem Symfonia e-Dokumenty.

Wszystkie wykonywane przez użytkownika operacje związane z e-Fakturami są weryfikowane przez program Symfonia e-Dokumenty, który odpowiada za kontrolę uprawnień użytkownika.

# **Wystawianie i wysyłanie e-Faktury**

Warunkiem niezbędnym do wystawiania faktur w formie elektronicznej jest wyrażenie przez kontrahenta pisemnej zgody na otrzymywanie e-Faktur. Podczas wystawiania faktury w Symfonia Faktura, program automatycznie sprawdza, czy kontrahent będący nabywcą ma zarejestrowaną w programie Symfonia e-Dokumenty aktywną i potwierdzoną umowę na otrzymywanie e-Faktur i w zależności od tego proponuje wystawienie e-Faktury lub faktury papierowej. Jeżeli kontrahent nie ma umowy, to po wystawieniu faktury widoczny jest przycisk **Drukuj,** tak jak dotychczas. Natomiast gdy ma umowę, to przycisk zmienia się na **Utwórz e-Fakturę** umożliwiający utworzenie dokumentu elektronicznego.

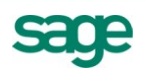

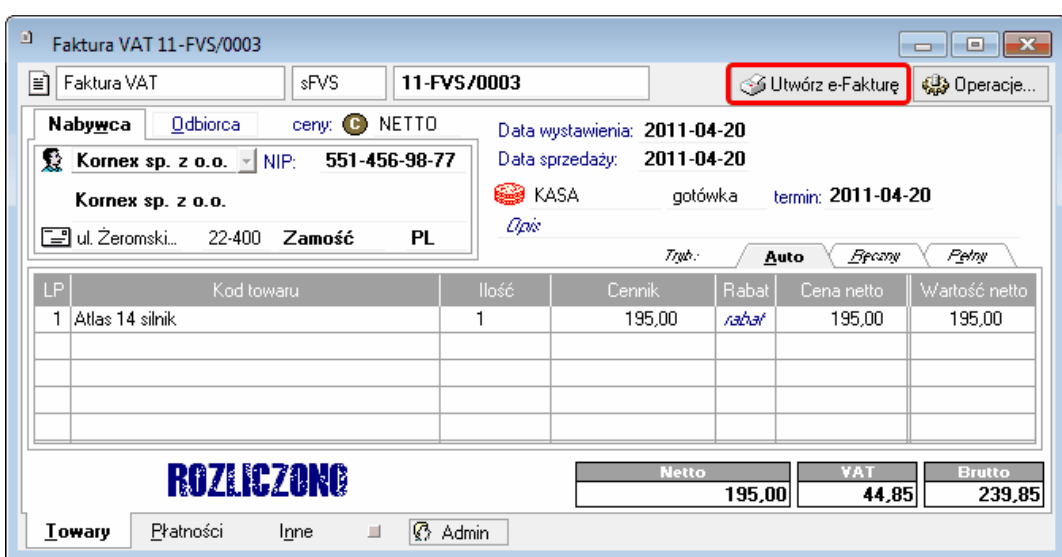

Po wybraniu tego polecenia otwiera się okno **Tworzenie e-Faktury**, w którym należy wybrać raport przy pomocy którego zostanie wygenerowana e-Faktura.

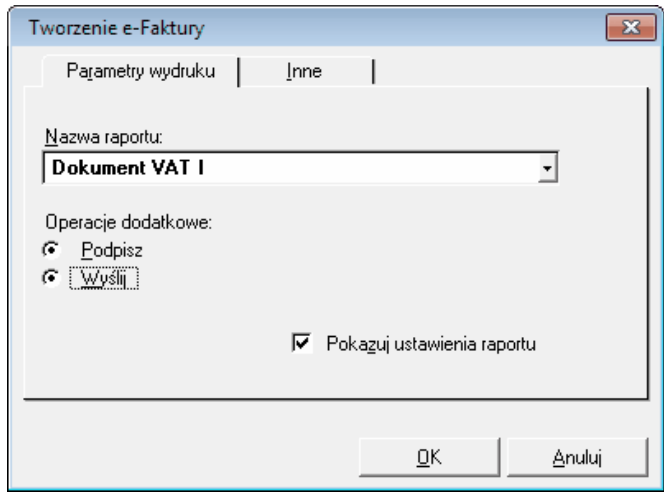

Jeżeli e-Faktura ma zostać automatycznie podpisana, należy zaznaczyć pole **Podpisz**. Po jej zaznaczeniu pojawi się dodatkowo opcja **Wyślij**, którą należy zaznaczyć jeśli e-Faktura ma zostać automatycznie podpisana. Zaznaczenie opcji **Pokazuj ustawienia raportu** spowoduje wyświetlenie dodatkowych opcji do wyboru elementów, jakie dodatkowo mogą zostać zaprezentowane na e-Fakturze. Po wybraniu przycisku **OK** zostanie utworzona e-Faktura i automatycznie zapisana w Symfonia e-Dokumenty.

**UWAGA** Wszystkie opcje wybrane podczas wykonywania tej operacji są zapamiętywane i wykorzystywane przy automatycznym generowaniu e-Faktur.

Po utworzeniu e-Faktury w oknie dokumentu przycisk zmienia się na **Szczegóły e-faktury**.

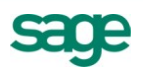

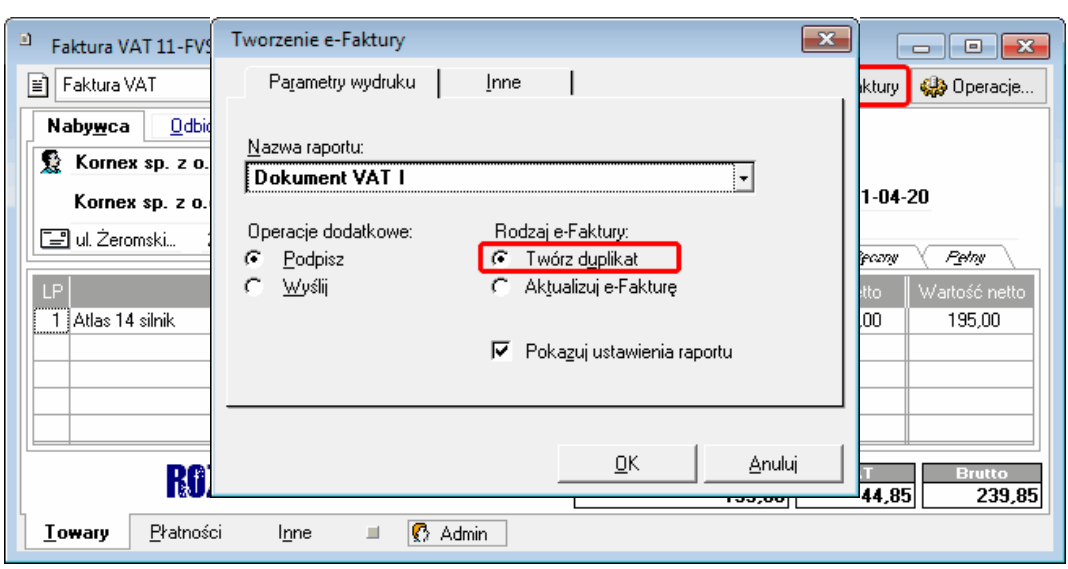

Wybierając ten przycisk można zobaczyć informacje dotyczące tego dokumentu zapisane w programie Symfonia e-Dokumenty, np. można sprawdzić czy został wysłany do kontrahenta. Dodatkowo w menu kontekstowym (dostępnym pod prawym klawiszem myszy) pojawiają się dwa nowe polecenia:

- **Podgląd e-Faktury** umożliwia wyświetlenie podglądu faktury w formacie PDF.  $\bullet$
- **Utwórz e-Fakturę** umożliwia ponowne utworzenie e-Faktury (jeśli nie została jeszcze wysłana do kontrahenta i użytkownik ma odpowiednie uprawnienia) lub utworzenie duplikatu e-Faktury

#### **Automatyczne tworzenie e-Faktury**

Symfonia Faktura umożliwia również automatyczne utworzenie e-Faktury w trakcie wystawiania nowego dokumentu. Aby skorzystać z tej możliwości, należy w oknie wystawiania dokumentu zaznaczyć opcję **Utwórz e-Fakturę**.

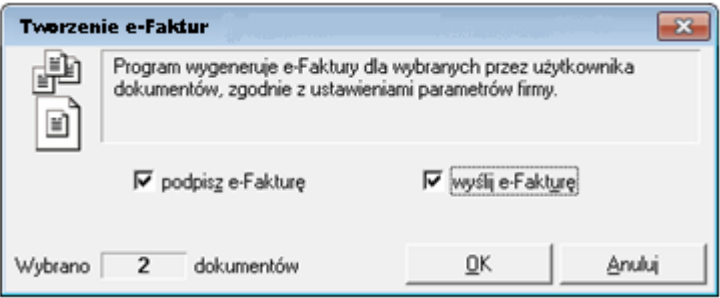

Po zaznaczeniu tej opcji i wybraniu przycisku **Wystaw dokument** zostanie automatycznie wystawiony dokument w programie Faktura i utworzona e-Faktura zgodnie z ustawieniami zapamiętanymi podczas ostatniego ręcznego tworzenia e-Faktury lub zgodnie z domyślnymi ustawieniami, jeśli nie były tworzone e-Faktury ręcznie.

#### **Tworzenie duplikatu e-Faktury**

Aby utworzyć duplikat faktury, do której została utworzona e-Faktura, należy w menu kontekstowym w oknie wystawionego dokumentu sprzedaży (dostępnym pod prawym klawiszem myszy) wybrać polecenie **Utwórz e-Fakturę**. Otworzy się okno **Tworzenie e-Faktury**.

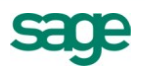

Należy wybrać raport przy pomocy którego zostanie wygenerowana duplikat e-Faktury oraz zaznaczyć opcję **Twórz duplikat**. Jeśli duplikat ma zostać automatycznie podpisany i wysłany, należy zaznaczyć opcje **Podpisz** i **Wyślij**. Aby wybrać dodatkowe elementy, które mają zostać zaprezentowane na duplikacie, należy zaznaczyć opcję **Pokazuj ustawienia raportu**. Po wybraniu przycisku **OK** zostanie utworzony i automatycznie zapisany w Symfonia e-Dokumenty duplikat e-Faktury, który jako datę wystawienia duplikatu będzie zawierał datę bieżącą.

**UWAGA** W przypadku dokumentu fiskalnego konieczna jest jego uprzednia fiskalizacja.

## **Operacja grupowego generowania e-Faktur**

Jeżeli podczas wystawiania dokumentów nie były od razu tworzone e-Faktury (np. dlatego, że Użytkownik wystawiający dokumenty nie był uprawniony do tworzenia e-Faktur), można utworzyć je korzystając z operacji grupowej. W tym celu należy zaznaczyć dokumenty, do których mają zostać utworzone e-Faktury. Dokumenty, do których brakuje e-Faktur są oznaczone na liście ikoną Można je również wyszukać za pomocą polecenia **Szukaj…** wybierając w polu **e-Faktura** "brak".

Po zaznaczeniu dokumentów do utworzenia e-Faktur, należy z menu **Operacje** wybrać opcję **Tworzenie e-Faktur**. Jeśli e-Faktura ma zostać automatycznie podpisana i wysłana, w oknie Tworzenie e-Faktury należy zaznaczyć opcje **Podpisz e-Fakturę** i **Wyślij e-Fakturę** (ta opcja pojawi się po zaznaczeniu **Podpisz e-Fakturę**). Po wybraniu przycisku **OK** zostaną utworzone e-Faktury.

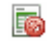

## **Tworzenie umów na otrzymywanie e-Faktur**

Warunkiem niezbędnym do wystawiania faktur w formie elektronicznej jest wyrażenie przez kontrahenta pisemnej zgody na otrzymywanie e-Faktur. Symfonia e-Dokumenty dostarcza wzór takiej umowy z

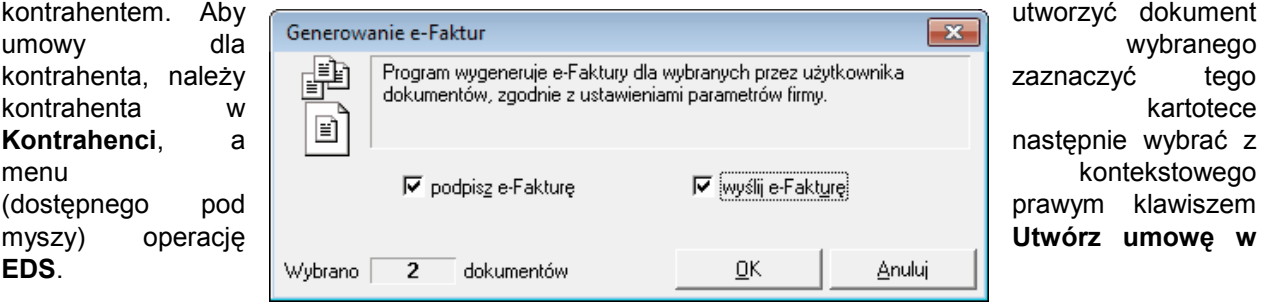

Otworzy się kreator nowej umowy, w którym należy podać numer kolejny umowy, miejscowość i datę zawarcia umowy, datę rozpoczęcia obowiązywania zgody na otrzymywanie e-Faktur, adres e-mail, na który będą wysyłane e-Faktury. Jeżeli do podpisywania e-Faktur będzie używana e-Pieczęć, to należy wybrać tę pieczęć.

Po zakończeniu tworzenia umowy można ją wydrukować i dać kontrahentowi w formie papierowej lub podpisać elektronicznie i wysłać mailem. Aby umowa była prawomocna, musi zostać podpisana przez kontrahenta. Po otrzymaniu podpisanej umowy, należy zarejestrować ten fakt w Symfonia e-Dokumenty. W tym celu należy zaznaczyć tego kontrahenta w kartotece **Kontrahenci**, a następnie wybrać z menu kontekstowego (dostępnego pod prawym klawiszem myszy) operację **Szczegóły kontrahenta w EDS.** 

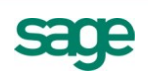

Należy przejść na zakładkę **Umowy**, zaznaczyć utworzoną umowę i wybrać operację **Potwierdzenie**. Otworzy się kreator, w którym można jako załącznik wskazać plik zawierający podpisaną umowę (np. plik z zeskanowaną umową). Dopiero po wykonaniu tej operacji można rozpocząć wystawianie e-Faktur. Podczas wystawiania faktury dla tego kontrahenta program sprawdza na podstawie daty wystawienia faktury, czy potwierdzona umowa zaczęła już obowiązywać i na tej podstawie proponuje wystawienie e-Faktury lub faktury papierowej.

**UWAGA** Operacja **Utwórz umowę w EDS** jest dostępna tylko dla kontrahentów, którzy nie zostali wyeksportowani do Symfonia e-Dokumenty. Dla kontrahentów wyeksportowanych do Symfonia e-Dokumenty dostępna jest wyłącznie operacja **Szczegóły kontrahenta w EDS**.

# **Eksport danych kontrahentów do EDS**

Program umożliwia również wyeksportowanie wybranych kontrahentów do programu Symfonia e-Dokumenty. W tym celu należy w kartotece **Kontrahenci** zaznaczyć kontrahentów, którzy mają zostać wyeksportowani i wybrać z menu **Operacje** polecenie **Eksport do EDS**, a następnie potwierdzić wykonanie eksportu wybierając przycisk **OK**.

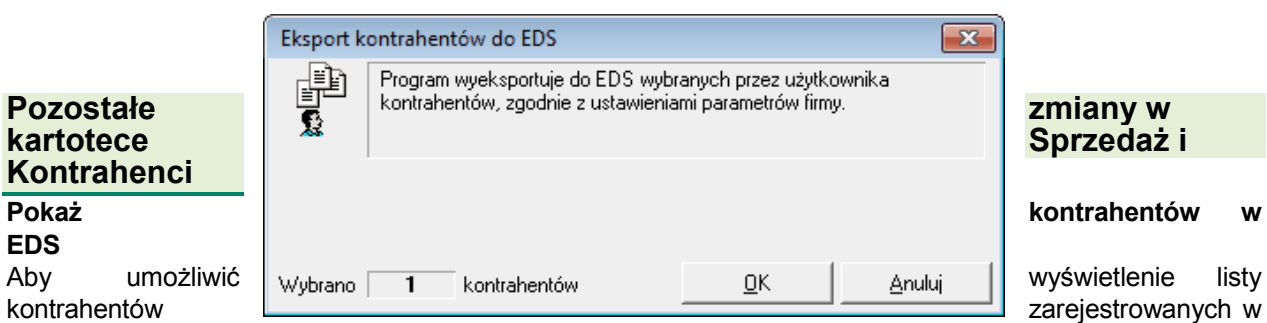

Symfonia e-Dokumenty, w kartotece **Kontrahenci,** w menu **Operacje** zostało dodane polecenie **Pokaż kontrahentów w EDS.** Po zaznaczeniu grupy kontrahentów w kartotece **Kontrahenci** i wybraniu tego polecenia zostanie wyświetlone okno z listą wybranych kontrahentów w Symfonia e-Dokumenty umożliwiając wykonanie dodatkowych operacji dostępnych w tym oknie.

## **Oznaczenie e-Faktury na liście**

Każdy dokument wystawiony w programie Faktura jest oznaczony w następujący sposób:

l.

- ieśli została do tego dokumentu utworzona e-Faktura, to obok numeru jest prezentowana ikona
- jeśli do tego dokumentu powinna zostać utworzona e-Faktura, ale nie zostało to wykonane, to obok

numeru jest prezentowana ikona

• jeśli dany dokument został wystawiony jako faktura papierowa, to obok numeru nie ma żadnej Ew. ikony

## **Wyszukiwanie e-Faktur**

W kartotece **Sprzedaż** w oknie **Szukaj** została dodana nowa opcja wyszukiwania **e-Faktura**. Opcja ta umożliwia wyszukiwanie faktur według ich oznaczenia na liście.

#### **Segregator e-Faktur**

Aby umożliwić wyświetlenie listy e-Faktur zarejestrowanych w Symfonia e-Dokumenty, w kartotece **Sprzedaż** w menu **Operacje** zostało dodane polecenie **Segregator e-Faktur.** Po zaznaczeniu grupy faktur

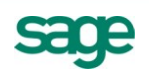

w kartotece **Sprzedaż** i wybraniu tego polecenia zostanie wyświetlone okno z listą wybranych dokumentów w Symfonia e-Dokumenty umożliwiając wykonanie dodatkowych operacji dostępnych w tym oknie (np. wyeksportowanie e-Faktur na dysk lokalny w celu przekazania Kontrolerowi Skarbowemu).

#### **Grupowe wystawianie faktur sprzedaży z bufora**

W oknie Wystawianie dokumentów dostępnym w menu Operacje w buforze sprzedaży została dodana opcja twórz e-Fakturę. Po jej zaznaczeniu pojawia się dodatkowo opcja **Podpisz**, a po jej zaznaczeniu pojawia się opcja **Wyślij**. Zaznaczenie tych skutkuje automatycznym wystawieniem zaznaczonych dokumentów, utworzeniem do nich e-Faktur, podpisaniem i wysłaniem zgodnie z ostatnio używanymi ustawieniami operacji **Tworzenie e-Faktur**.

## **Ustawienie współpracy z programem Symfonia e-Dokumenty**

W oknie **Ustawień** na drzewie **Ustawienia** dodano nową gałąź **Współpraca z Symfonia e-Dokumenty**. Po jej wybraniu po prawej stronie otwiera się okno **Symfonia e-Dokumenty**, w którym należy ustawić parametry współpracy z tym programem. Jest to pierwsza czynność, jaką należy wykonać, aby poprawnie zarządzać procesem wystawiania, podpisywania i wysyłania e-Faktur. Na podstawie tych ustaleń będzie przebiegała współpraca z programem Symfonia e-Dokumenty.

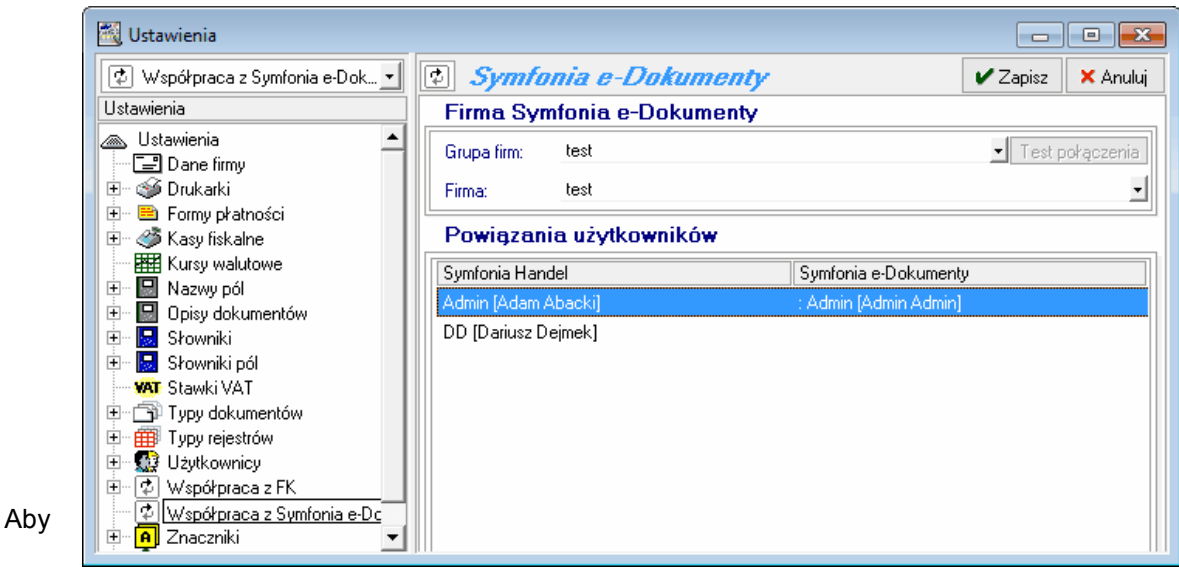

dokonać ustawień, należy wybrać przycisk **Edytuj** i uzupełnić dane. W polach **Grupa firm** i **Firma** należy wybrać z rozwijanej listy grupę firm i firmę w tej grupie, z którą będzie współpracować Symfonia Faktura. Będzie to jednocześnie miejsce przechowywania dokumentów.

Następnie w ramce **Powiązania użytkowników** należy połączyć użytkownikom Symfonia Faktura wybrać odpowiadających im użytkowników w Symfonia e-Dokumenty.

Po wprowadzeniu wszystkich powyższych danych należy zatwierdzić je przyciskiem **Zapisz**.

*Koniec pliku*

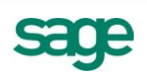